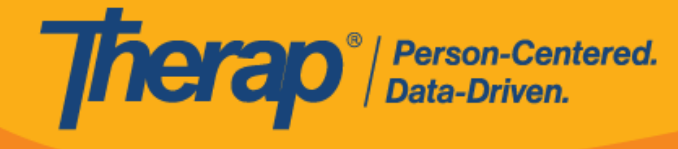

## **Theo Dõi GER**

Người dùng được gán vai trò dựa trên số lượng trường hợp *Theo Dõi GER* có thể thêm nhận xét theo dõi vào GER Đã Phê Duyệt.

1. Nhấp vào đường liên kết **Theo Dõi** trong phần "Báo Cáo Sự Kiện Chung (GER)" trên tab Việc Cần Làm. GER Đã Phê Duyệt sẽ được lưu giữ trong Danh Sách Theo Dõi của tab Việc Cần Làm trong 30 ngày sau khi được phê duyệt. Các con số hiển thị số lượng GER hiện có trong Danh Sách Theo Dõi với cấp độ thông báo Cao, Trung Bình hoặc Thấp. Nhấp vào một trong những con số này sẽ hiển thị danh sách các báo cáo với cấp độ thông báo đó.

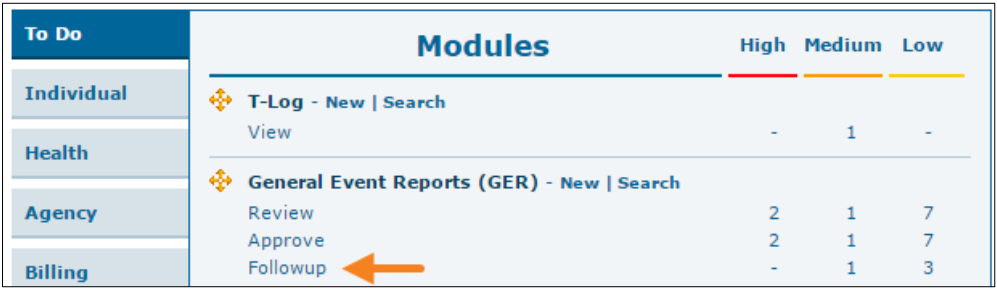

Bạn cũng có thể sử dụng đường liên kết **Tìm Kiếm** để định vị GER mà bạn muốn xem lại và thêm các nhận xét theo dõi vào đó.

**Bản phát hành 2022.3.8:** GER Đã Phê Duyệt hiện giờ sẽ tồn tại trong 30 ngày trong danh sách **Theo Dõi** bên dưới tab Việc Cần Làm, thay vì 15 ngày. Tuy nhiên, điều này sẽ không được áp dụng cho các GER đã được phê duyệt trước bản phát hành này.

- Followup Filter  $\overline{\phantom{a}}$  Records  $15$ Entered Event Individual Summary Program Entered Repor Form ID  $Arr$  NL Name  $\Leftrightarrow$ By  $\Rightarrow$ Date Status  $\triangleq$ Date Date GER-DEMO-08/27/2 1st Powell. Approved 08/27/2017 Medium Johnson. Injury 08/27/2017 FAV2MZJGQX768 Isabella **Street** David Showing 1 to 1 of 1 entries **P** Excel Exports Cancel
- 2. Trên trang "Theo Dõi", nhấp vào GER mà bạn cần theo dõi.

© Therap Services 2003 - 2023. Cập nhật lần cuối: Ngày 16 tháng 01 năm 2023

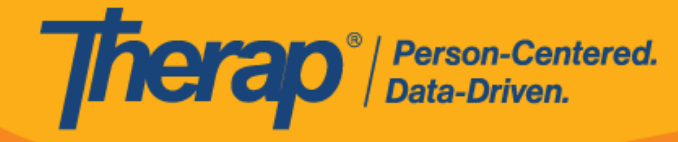

3. Để tải tài liệu lên, nhấp vào nút **Sửa** trong phần "Hành Động Đã Thực Hiện".

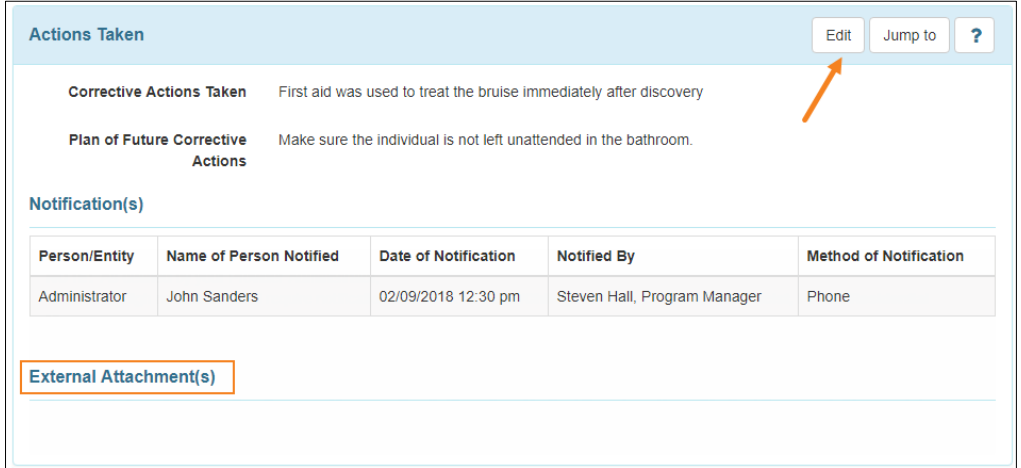

4. Nhấp vào nút **Thêm Tệp** để duyệt tìm tệp trong thiết bị của bạn. Sau đó nhấp vào nút **Tải Lên** để tải lên tài liệu đã chọn. Người dùng cũng có thể thêm tài liệu bằng chức năng **Tra Cứu Tài Liệu Cá Nhân**.

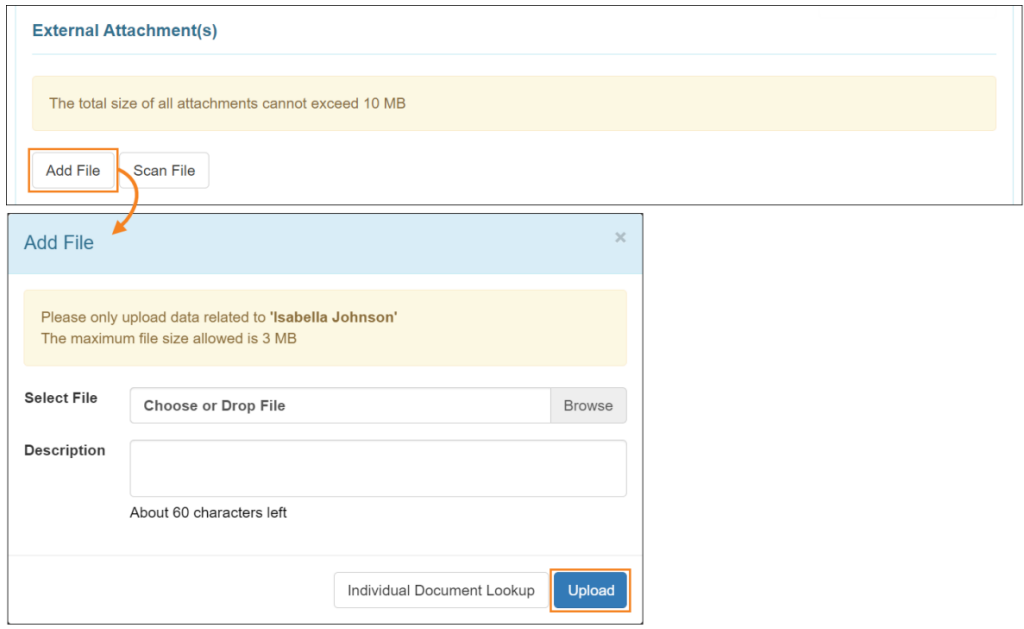

5. Chi tiết tệp đã tải lên sẽ được hiển thị trong phần "(Các) Tệp Đính Kèm Bên Ngoài".

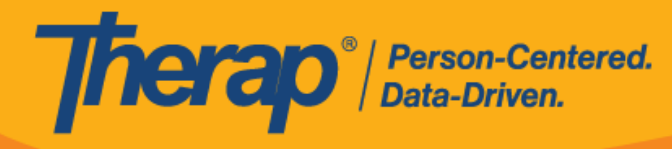

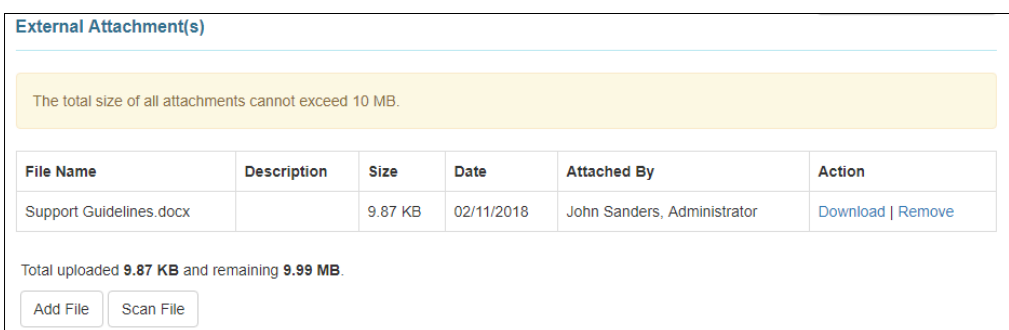

6. Bạn sẽ có quyền truy cập vào báo cáo ở định dạng chỉ đọc nếu bạn không có các vai trò GER bổ sung. Bạn sẽ không thể thay đổi dữ liệu hiện có. Trong phần "Xem Xét/Nhận Xét Theo Dõi", chọn hộp kiểm Tôi đã xem xét báo cáo được phê duyệt này để đánh dấu tài liệu là đã được xem xét. Bạn có thể thêm nhận xét trong hộp văn bản Nhận Xét Theo Dõi.

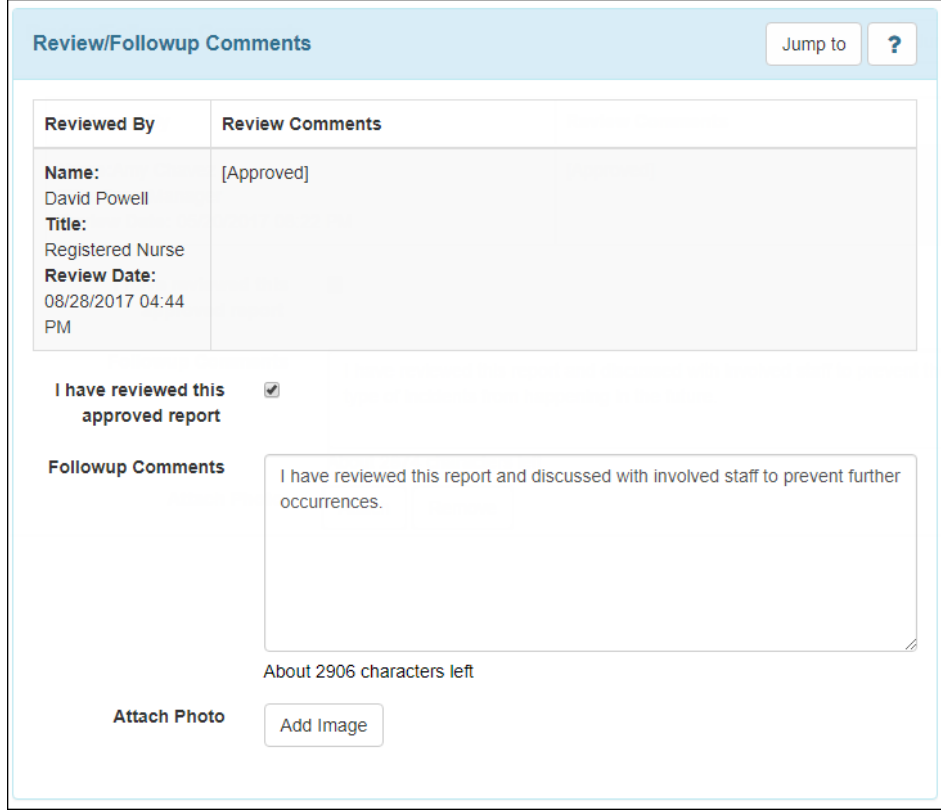

7. Để đính kèm ảnh, nhấp vào nút **Thêm Hình Ảnh** bên cạnh trường Đính Kèm Ảnh. Sau khi thêm vào, bạn sẽ thấy chế độ xem hình thu nhỏ của ảnh đính kèm tại đây.

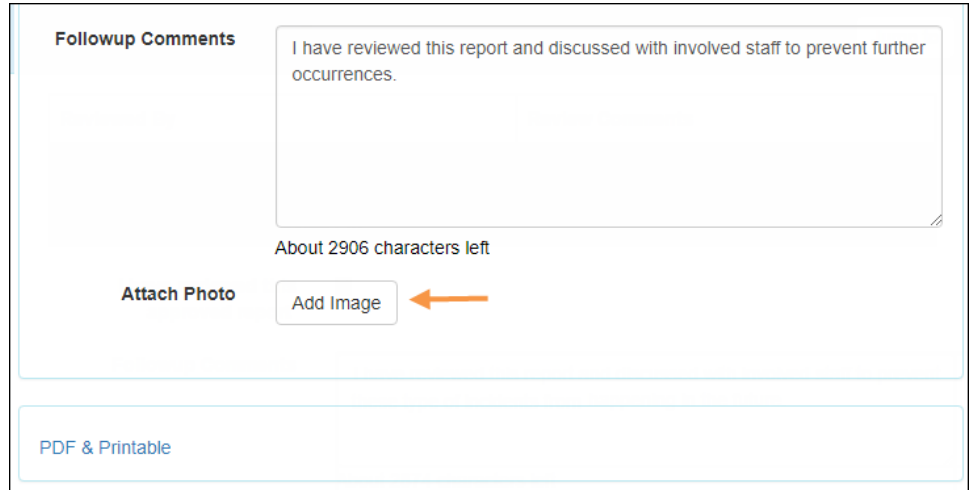

8. Để lưu các nhận xét theo dõi của bạn, nhấp vào nút **Lưu** ở cuối GER.

Therap<sup>®</sup>/Person-Centered.

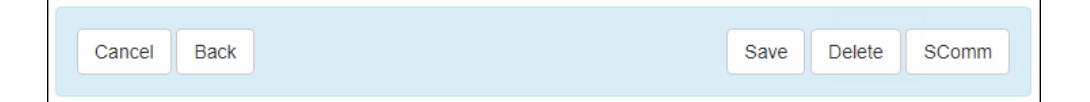